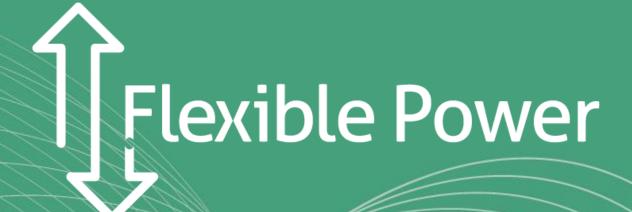

# Flexibility Services

**CUSTOMER PORTAL GUIDE** 

March 2021 v1

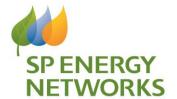

Better future, quicker

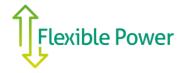

## Introduction

This document will take Flexible Power participants through a step by step process to submit their first declarations and can thereafter be used for reference if having any difficulties. The was the Flexible Power system has been developed includes a safe environment called 'UAT' which allows for testing and training. The initial instructions in the process direct a new participant to familiarise themselves with the systems and process in this environment before completing ion the live system.

- The UAT Environment (for testing only) is found at: <a href="https://uat.flexiblepower.co.uk/">https://uat.flexiblepower.co.uk/</a>
- Production (live site, dispatching will result in sending a dispatch order to the participants): <a href="https://flexiblepower.co.uk">https://flexiblepower.co.uk</a>
- Please use Chrome or IE browser to access the platform. The platforms cannot be used on Safari

# 1. Accessing the Portal for the first time

New participants requiring access to the Flexible Power customer portal can do so by providing the following information to <a href="mailto:flexibility@spenergynetworks.co.uk">flexibility@spenergynetworks.co.uk</a>:

- · Organisation / Company name
- Zones in which they wish to declare capacity
- Initial Contact Person's name and email address

An account will then be created for the user in the User Acceptance Testing (UAT) environment and Flexible Power will send a notification when this has been completed.

The Participant should then visit; https://uat.flexiblepower.co.uk/

Follow the 'Login' link at the top right corner of the page

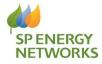

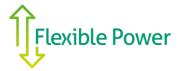

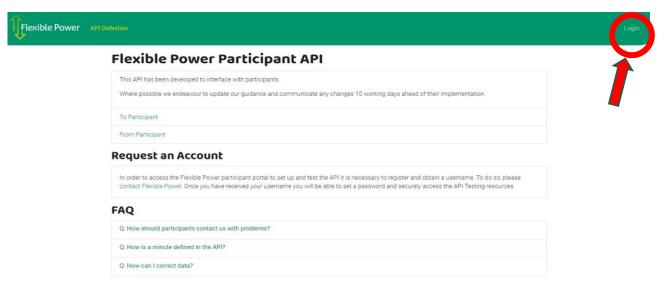

Change Log

This link will take the user to a page that has a box to input email address and password. On the first time visiting this page the user should use the 'lost password' link and input the email address previously provided in the email requesting registration

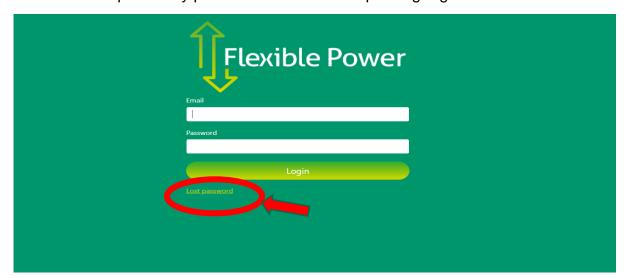

Please check the email account for an email from Flexible Power with a reset link to create the user's password. (please note, only one user account per organisation is typically provided in the UAT environment, but multiple are permitted when set up in Production)

An email from Flexible Power will allow the user access to the Participant Portal to ensure that the API is fully functioning and to familiarise themselves with the various actions around the declarations processes.

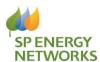

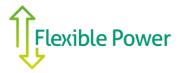

# 1. Creating Declarations

Click on the 'Availability' menu and four zones should be shown in the drop down.

'Select 'Sandbox' from the drop-down menu of Zones. In 'Production' environment this will list the zones in which the participant has capacity. Please note that the zone is designated as a 'Dynamic' service zone but this the principals are the same for all services.

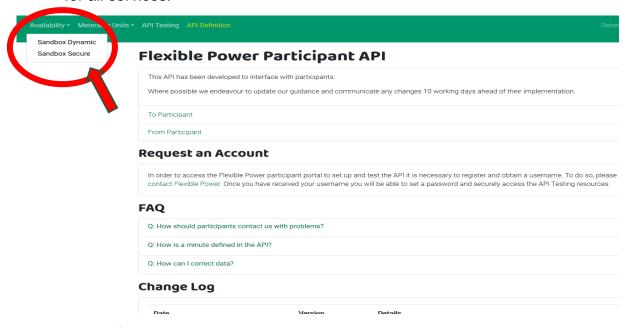

There is an information dialogue in the top right that tells you whether the current viewed week is available for editing. Navigate the weeks using the arrows next to the date to find the editable week.

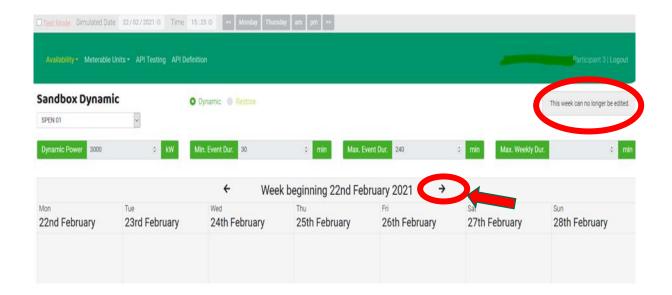

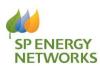

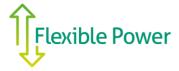

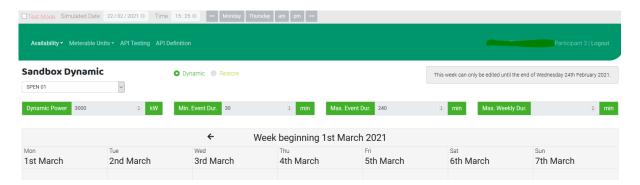

Alternatively, to make any week editable, you can use the "test Mode". Turn on the test mode in the top left and reduce the date until the week becomes editable. This function is only available in UAT and is present to simplify testing.

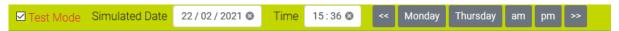

Select a programme in the top left (restore/dynamic/secure). Each zone will only have a maximum of two programmes to choose from. '**Restore**' is available in all zones, and then either '**Dynamic**' or '**Secure**' as they are mutually exclusive.

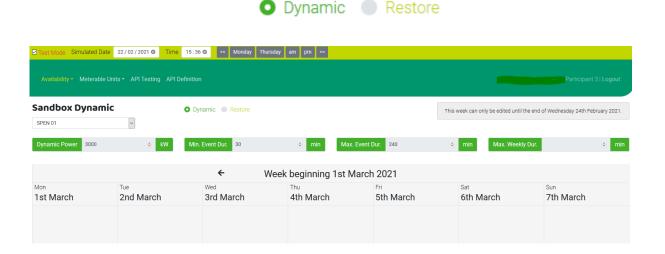

Click somewhere (under the day you prefer) in the calendar to create a declaration on a day.

Complete the form the add a declaration (press save at the end). Please make a declaration longer than 2 hours for the purpose of this test.

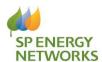

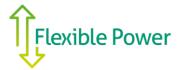

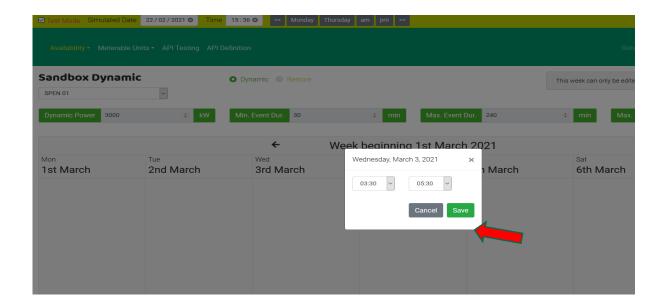

The declaration should display as an empty block, circled in blue below. The declaration will be unsuccessful if the declared capacity is 0 W. Declared windows can be edited or deleted simply by clicking on them again.

Continue adding windows until a full week of simulated declarations has been created. Set weekly values. Please note that if you wish to make a declaration the power value (kW) needs to show a positive value. If left at zero, no declaration will be submitted. The remaining weekly values are provided for the participant to protect processes, assets or fuel reserves to ensure that DSR service parameters stay within a range that is acceptable.

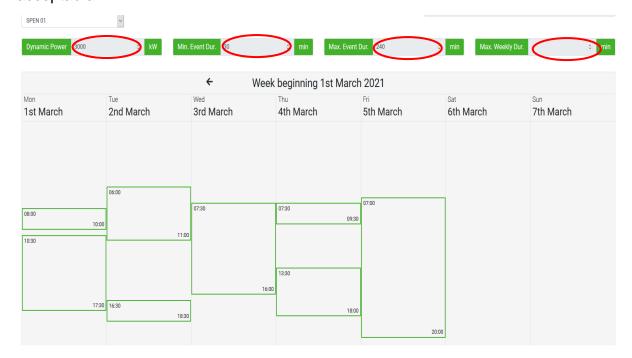

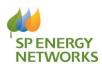

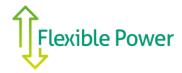

This is the limit of what a Participant can achieve with 'self-testing' as they are unable to carry out the weekly acceptance that will be done by Flexible Power and SPEN's Console Operators on a Thursday morning. We have however shown a sample screen below of what accepted windows appear like to help familiarise participants with the formatting.

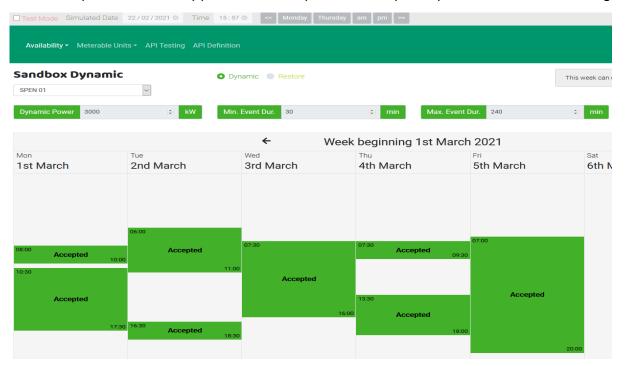

## 4. Sites and Baselines

After testing has been completed and participants are set up in the full Production environment they will have access to all the zones in which they wish to declare capacity. For each zone a single declaration is required, but this can consist of multiple assets and sites for which a single baseline will be used to measure the delivery during DSR events. When first setting up a zone it is necessary for participants to state their own estimated baseline which will be used for the first month of operation. During the first month, Flexible Power will collect the metering data provided for that zone in order to automatically calculate and update the monthly baseline thereafter.

Participants are required to provide details relating to all the sites that are incorporated into the single minute by minute metering signal that is sent to Flexible Power. It is necessary to set up a site in UAT testing. To do so you first need to navigate to the 'Availability' page in the 'Sandbox' zone.

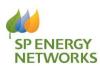

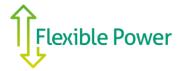

# 2. Emergency Stop by Participants:

An optional signal is provided for participants that is not mandatory in order to provide Flexible Power with DSR capacity. It is provided as a facility to participants who would appreciate the capability to ensure sites can rapidly 'opt out' in the event of an emergency. This is not intended to be used as a regularly accessed facility to decide whether or not to deliver DSR based on commercial outcomes or convenience. It has been provided so that in the event of unexpected events occurring during an accepted availability window or armed period there is a single point control where a participant can cease an event or prevent a dispatch which could otherwise have a negative impact on their core activities.

Participants can issue an emergency stop using the template curl command in <a href="https://uat.flexiblepower.co.uk/testing">https://uat.flexiblepower.co.uk/testing</a> 'Emergency Stop Signal' tab for the programme secure and the zone that the secure declaration was made in. As this signal is sent via the API it is entirely up to a Participant as to what form of trigger will

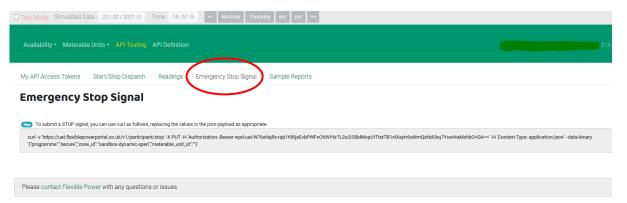

initiate the signal and from what type of device. When the signal is received, Flexible Power will record that time as the end of expected delivery for that day is during a DSR event and withdraw availability for the issue of any events in that zone. This will be automatically reset for the following day, so if a Participant's issues at site can't be resolved they would be expected to contact Flexible Power to request a longer period of 'opt-out'. It does however provide the Participant time to prioritise their resources to address and assess any issues without the pressure of having to try and contact Flexible Power.

# 3. Reports

The layout of UAT environment is the same as that in Production, but although it is possible to view the 'Reports' page by clicking on the appropriate tab in the navigation bar, it is not possible to provide any reports as these will be created dynamically, drawing on metering data contained in the vault.

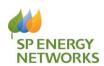

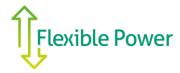

In order that participants can familiarise themselves with the format of the reporting there are sample reports that have been created and hosted in the API Event Earnings report testing section

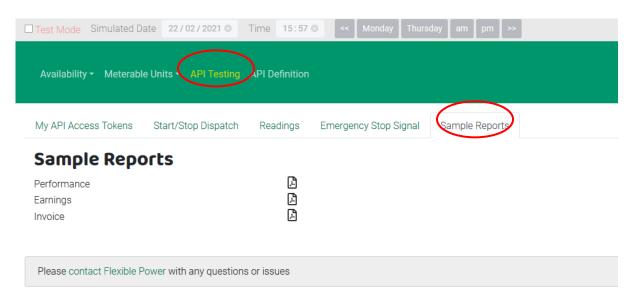

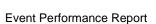

Flexible Power

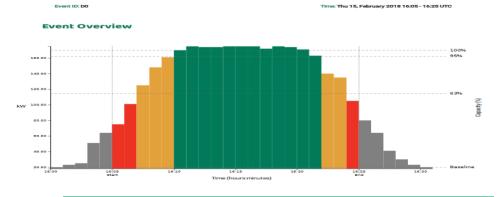

Performance Report

## **Event Earning Report**

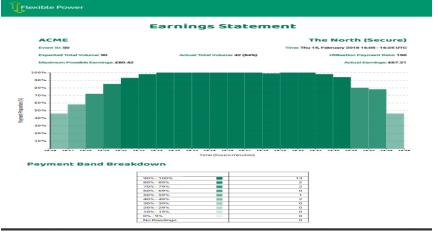

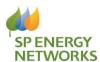

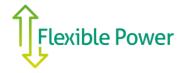

## Monthly Self Billing Invoice

 $\prod$ Flexible Power

### Invoice

| ACM              | E                                                     | Invoice Number:        | ACM1-NRTH-2018-02    |
|------------------|-------------------------------------------------------|------------------------|----------------------|
| 1 The S          |                                                       | Date:                  | July 1st, 2020       |
| A Towl           | on                                                    | Purchase Order Number: | P123456              |
| AB1 20<br>United | CD<br>Kinadom                                         | CMZ Name:              | north                |
|                  |                                                       | Billing Period:        | May 2020             |
|                  |                                                       | Version:               | 2018-02-12T12:00:00Z |
| 7                | ondon Power Distribution<br>O Downing Street<br>ondon | Payee Sort Code:       | 11-22-33             |
|                  | SW1A 2AA                                              | Payee Account Number:  | 12345678             |
| U                | K                                                     | Payee VAT Number:      | 123456789            |

### **Event Summary**

| Programme | Event Id | Dispatch Group   | Date         | Volume<br>Delivered (%) | Payment (£) |
|-----------|----------|------------------|--------------|-------------------------|-------------|
| Secure    | 80       |                  | 15 Feb, 2018 | 60                      | 67.21       |
| Restore   | S1       | Dispatch Group 1 | 20 Feb, 2018 | 100                     | 2.56        |
|           |          |                  | •            | Subtotal                | 69.77       |

#### Average Volume Delivered

| Programme | Average Volume<br>Delivered (%) |  |  |
|-----------|---------------------------------|--|--|
| Secure    | 60                              |  |  |
| Restore   | 99                              |  |  |

### Availability / Arming Summary

| Programme | Week<br>Commencing | Dispatch Group   | Total Availability /<br>Arming Window | Zone Rate  | Reconciliation % | Payment (£) |
|-----------|--------------------|------------------|---------------------------------------|------------|------------------|-------------|
| Secure    | 2018-02-12         |                  | 1.0                                   | 110.00 £/h | 100              | 55.00       |
| Secure    | 2018-02-19         |                  | 2.0                                   | 222.00 £/h | 50               | 222.00      |
| Secure    | 2018-02-19         | Dispatch Group 1 | 3.0                                   | 333.00 £/h | 70               | 333.00      |
|           | •                  |                  | •                                     |            | Subtotal         | 610.00      |
|           |                    |                  |                                       |            | Reduction        | -257.00     |
|           |                    |                  |                                       |            | TOTAL.           | 353.00      |

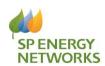